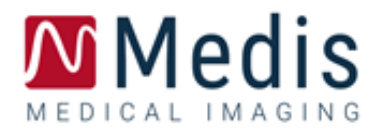

# Medis Suite MRCT 2023 ユーザーマニュアル

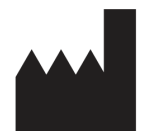

Medis Medical Imaging Systems bv Schuttersveld 9, 2316 XG Leiden, the Netherlands

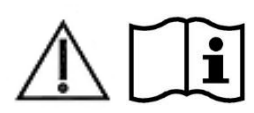

<http://www.medisimaging.com/>

#### **Medis Medical Imaging Systems bv**

Schuttersveld 9, 2316 XG Leiden P.O.Box 384, 2300 AJ Leiden, The Netherlands 電話+31 71 522 32 44 ファックス+31 71 521 56 17 電子メール support@medisimaging.com

#### **Medis Medical Imaging Systems, Inc.** 9360 Falls of Neuse Road, Suite 103 Raleigh, NC 27615-2484, USA

電話+01 (919) 278 7888

ファックス +01 (919) 847 8817

電子メール support@medisimaging.com

# 法律上の注意事項

### 著作権について

© 2003-2023 Medis Medical Imaging Systems bv. All rights reserved.

このマニュアルは著作権で保護されており、全世界の著作権法および条約の規定により保護されています。 本マニュアルのいかなる部分も、Medis medical imaging systems bv の書面による事前の許可なく、いかな る形式又はいかなる手段によっても、いかなる目的のためにも、複写、複製、修正、出版、配布することはで きません。営利目的または商業的利益のために複写物を作成または配布しないことを条件に、本文書全体 の修正されていない複写物を自由に印刷することを許可します。

### 商標に関する通知

Medis、QMass、QFlow、と QStrain は Medis Associated bv の登録商標です。DICOM は、医療情報のデジタ ル通信に関する規格書についての米国電機工業協会の登録商標です。本書に記載されているその他のブラ ンド名、製品名、および会社名は、それぞれの所有者の商標または登録商標です。

# 規制情報

### 使用目的

Medis Suite MRCT は、心臓や血管の MR 画像や CT 画像の可視化や解析に使用することを目的としたソフト ウェアです。

Medis Suite MRCT は、以下のような可視化機能のサポートを目的としています。

- シネループと 2D レビュー
- ダブルオブリークビューポート:
- MIP とボリュームレンダリングによる 3D レビュー
- 3D リフォーマット
- キャリパー測定の実施

Medis Suite MRCT は、以下の解析のサポートも目的としています。

- 心機能の定量化
- MR 速度エンコードによるフローの定量化
- 骨格と組織のセグメンテーション
- 心筋の信号強度解析と梗塞のサイジング
- MR パラメトリックマップ(T1、T2、T2\*リラクゼーションなど)

Medis Suite MRCT は、以下のために使用されることも目的としています。

- T2\*の定量化により、心臓や肝臓の鉄負荷の特徴を示すために使用できる MR 画像が得られます
- MR 速度エンコードによる脳脊髄液のフローの定量化

これらの解析は、ソフトウェアを操作している臨床医や訓練を受けた医療技術者が手作業で描いた輪郭また はソフトウェアが自動的に検出した輪郭に基づいて行われ、その後、レビューや手作業による編集向けに提 供されます。得られた結果は画像の上部に表示され、レポートとして提供されます。

Medis Suite MRCT で得られた解析結果は、循環器内科医や放射線科医が心臓や血管に関する臨床判断を サポートするために使用することを目的としています。

### 使用上の注意

Medis Suite MRCTは、心血管疾患を持つ患者に使用する、心臓や血管のMR画像やCT画像の視覚化と解析 をサポートするため、手作業よりも再現性の高い定量化結果が必要とされる臨床現場での使用に適応してい ます。さらに、Medis Suite MRCTでは、心臓や肝臓のMR画像におけるT2\*の定量化が可能です。最後に、 Medis Suite MRCTは、MRの速度エンコードによるフロー画像における脳脊髄液の定量化に使用することが できます。

Medis Suite MRCTが提供した定量化された結果は、個別の患者のMR画像やCT画像について臨床現場で使 用する際に、患者を診断する臨床判断をサポートするために使用できます。この場合、結果は、臨床判断の 単独で反論の余地のないベースとみなさないと明示されており、担当臨床医による使用のみを目的としてい ます。

### 制限事項

現在、Medis Suite MRCT 2023の制限事項は指定されていない。

#### 警告

Medis Suite MRCT は、心臓専門医、放射線科医、または心臓解析を行う資格を持つ訓練された技師が 使用しなくてはなりません。解析結果を診断に用いる場合は、資格を持った医療従事者が結果を解釈する必 要があります。臨床現場では、Medis Suite MRCT は、使用目的の項で示した目的以外には使用しないでくだ さい。

ユーザーは英語に十分習熟し、本マニュアルを読み、ソフトウェアに精通していなくてはならず、信頼性 の高い分析結果を得るためには、臨床環境で Medis Suite MRCT を使用する前に Medis から認定を受ける 必要があります 。

欧州規制

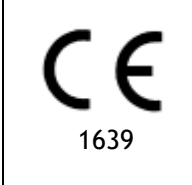

Medis Suite MRCT は、クラス IIa の医療機器として認定されています。オランダ医療機器 令(Besluit Medische Hulpmiddelen, Stb.243/1995)および欧州医療機器指令 93/42/EEC の要件に準拠しています。

Medis Suite MRCT は、トルコの MoH により医療機器(クラス II)として登録されています。

### 北米規制

Medis Suite MRCT は、食品医薬品化粧品法第 510(k)条の規定に基づき、FDA(食品医薬品局)により米国 での販売が許可されています。

#### 注意

連邦法により、この機器は、医師によるまたは医師の指示により販売するよう制限されています。

Medis Suite MRCT は、カナダの医療機器規制の要件に準拠しており、クラス II 医療機器としてライセンスを 受けています。

### 南米規制

Medis Suite MRCT は、INVIMA の要件に準拠しており、コロンビアでクラス II の医療機器としてライセンスを 受けています。

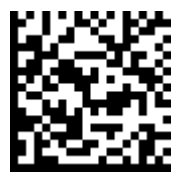

選任製造販売業者:株式会社 ICST 住所:埼玉県さいたま市中央区上落合 5-17-1 S-4 タワー 一般的名称:汎用画像診断装置ワークステーション用プログラム 販売名:心臓血管画像解析ソリューション Medis Suite 管理医療機器:227AFBZI00140000

QFlow 4D、QStrain、の各モジュールは、コロンビアでの臨床使用が認められていません。

### アジア太平洋規制

Medis Suite MRCT は、オーストラリア医薬品局の要件に準拠しており、クラス IIa の医療機器としてライセン スを受けています。

Medis Suite MRCT は、日本の医薬品医療機器等法の要件に準拠しており、クラス II 医療機器としてライセン スを受けています。

Medis Suite MRCT は、韓国の医療機器規制の要件に準拠しており、クラス II 医療機器としてライセンスを受 けています。

# 使用されている表記法

このマニュアルでは、マウスやキーボードの操作を示したり、ユーザーインターフェースの要素を参照したりす るために、以下の表記法を使用しています。

### マウス

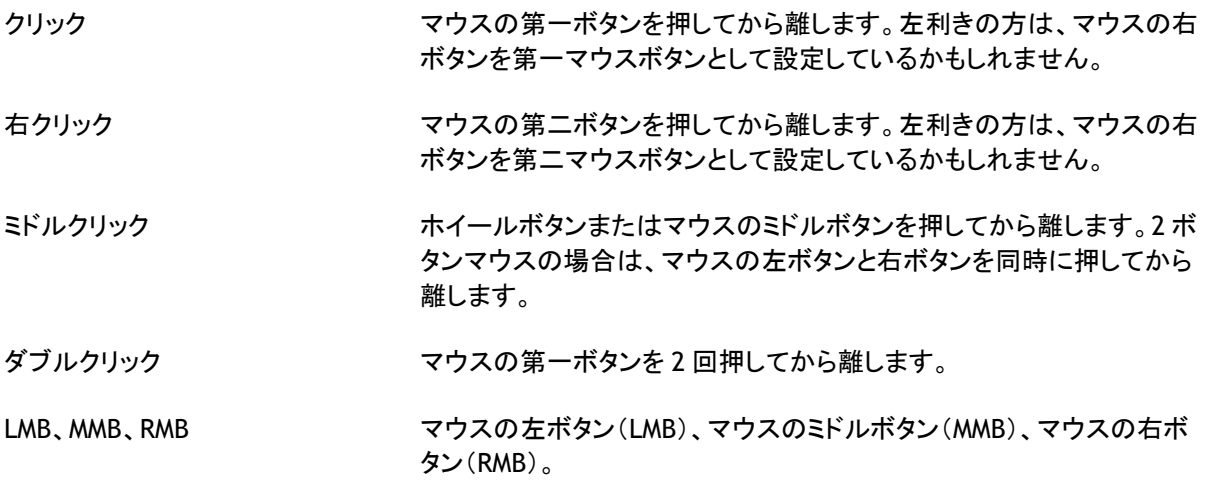

キーボード

- SHIFT/CTRL+click キーボードの SHIFT キーまたは CTRL キーを押しながら、ボタン又はオ ブジェクトをクリックしてください。
- CTRL+O O を押しながらキーボードの CTRL キーを押してから、両方のキーを離 します。この例では、検査を開くためのダイアログウィンドウを開きます。

### 表記法

**ディスプレイ**タブでは、**すべての描** ボタン、フィールド、メニュー、メニューオプション、タブ名の名称は大文 **画を非表示**のオプションを選択し 字と太字で表示されます。 ます。

ビュー **>** 動画再生 特定のタスクを実行するために選択する一連のメニューオプションは、 角括弧で示されます。

#### mass.ini ファイル名やファイルの場所など、入力した文字や画面上に表示される 文字は Courier New で表示されます。

### 使用される記号

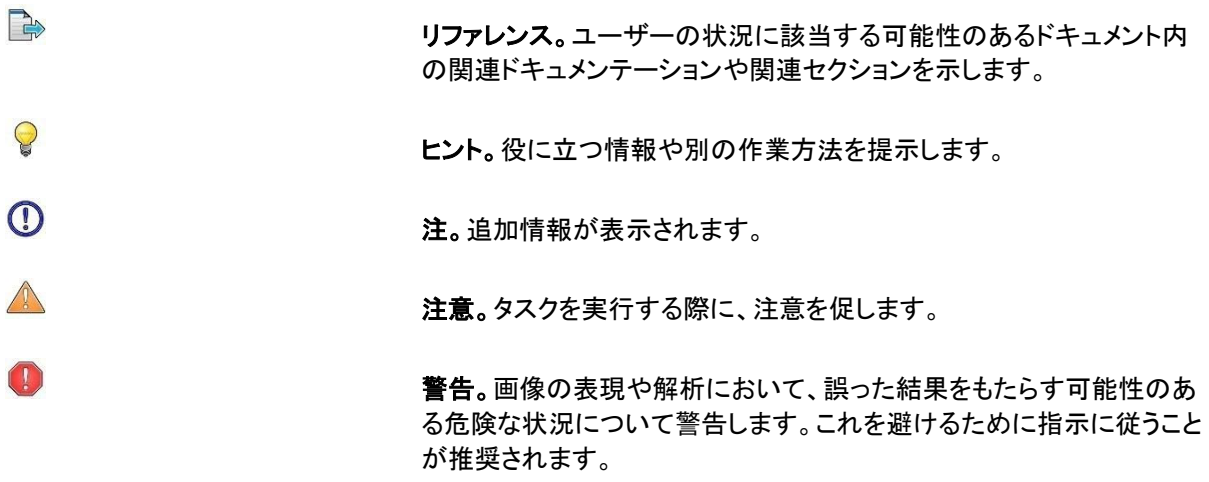

# 目次

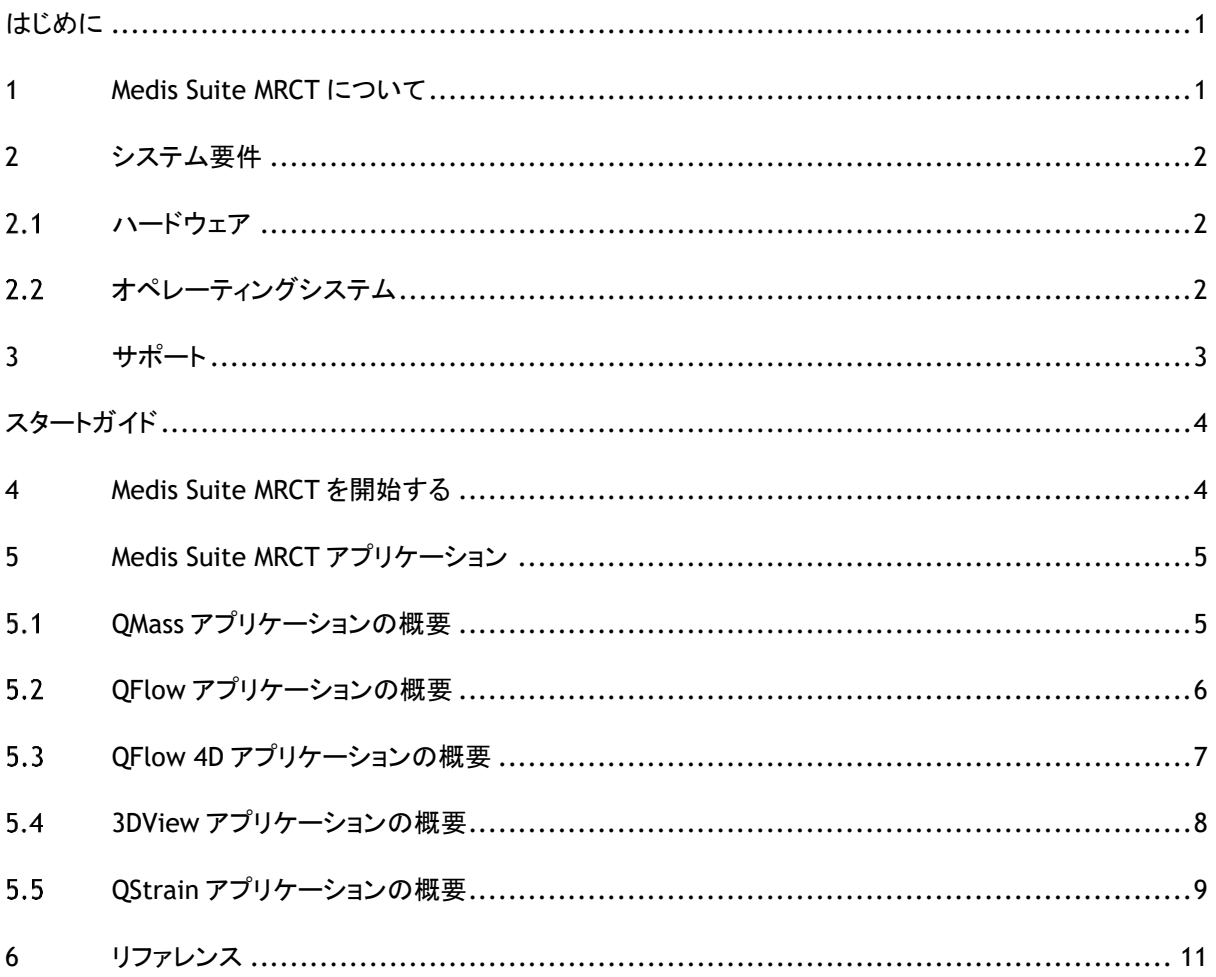

はじめに

# <span id="page-10-1"></span><span id="page-10-0"></span>**1 Medis Suite MRCT** について

Medis Suite MRCT は、心臓の MRI 検査や CT 検査の解析用の Medis 社のソフトウェアソリューションです。 これは特定の機能を持つ、いくつかのアプリケーション(アプリ)で構成されています:QMass、QFlow、QFlow 4D、3DView、QStrain

#### 一部のアプリケーション(またはサブパート)は、特定の法域(この点については規制情報の項を参照)で は、またはライセンス設定における設定により、利用できない場合があります。

自動輪郭検出により、ユーザーは、定量解析を迅速かつ正確に行うことができます。Medis Suite MRCT は、 心室機能解析、梗塞領域解析(遅延造影解析または DSI 解析と言います)、T2w 解析、T2w-DSI 解析、ファ ーストパス灌流解析(Time-Signal Intensity または TSI 解析と言います)、ストレスレベル機能解析(比較解 析と言います)、T1 解析、T2/T2\* 解析の機能を備えています。また、Medis Suite MRCT は、CT リフォーマッ トデータを読み込み、そのデータの機能解析を行うこともできます。Medis Suite MRCT は、速度エンコードに よる MR 検査の定量解析にも使用できます。さらに、4D フローMR 検査の 3D 可視化と 2D 定量化解析を可能 にし、コンピュータ断層血管撮影(CTA)画像や磁気共鳴血管撮影(MRA)画像の可視化をサポートします。最 後に、Medis Suite MRCT では、広域なストレインパラメータの計算が可能であり。

**● Medis Suite MRCT は、資格のある医療従事者または訓練を受けた技術者が使用する必要があります。** 解析結果を診断に使用する場合は、資格を有する医療専門家が結果を解釈する必要があります。Medis Suite MRCT は、「使用目的」の項で示した目的以外には使用しないでください。

Medis Suite MRCT は、CT リフォーマットデータに対して、梗塞領域の組織解析、T2w 解析、灌流解析、 T1 解析、T2 解析、T2\*解析を行うことができます。

● 自動でも手動でも、作成された輪郭から不正確な結果が導かれる可能性があります。必ず確認し、必要 に応じて修正してください。

<span id="page-11-0"></span>**2** システム要件

<span id="page-11-1"></span>2.1 ハードウェア

**Medis Suite MRCT:**

- 64ビットプロセッサー
- 8GBのRAM
- ソフトウェアインストール後のディスク空き容量10GB
- モニターの画面解像度1.3メガピクセル(例:表示比率が4:3の場合は1280x1024ピクセル、 16:9の場合は1600x900ピクセル)。

#### **Sentinel**ライセンスサーバー:

- 32ビットまたは64ビットプロセッサー
- 4GBのRAM
- 5GBのディスク空き容量

注意:

- ハードウェアはすべてOSと互換性のあるものとします。
- ディスク容量の要件には、画像データ保存時のデータ容量は含まれていません。ローカル端 末に画像を保存する場合は、ディスク容量が十分あることを確認してください。クライアン ト端末は、サーバーからの画像データを一時的にローカル端末にキャッシュする点にも注意 してください。
- 画像データの表示には、OpenGLに対応した専用グラフィックカードと、512MB以上のメモリ ーが推奨されます。
- ワークステーションをネットワーク上の他の端末と接続する(クライアントのサーバー設定 や、リモートのDICOMノードと画像を送受信する場合など)には、ネットワーク接続が必要 となります。100mbps以上に対応したNIC(ネットワークインターフェイスカード)が推奨さ れます。
- <span id="page-11-2"></span>• ライセンスサーバーは、固定IPアドレスまたはDNSサーバーで確保されたIPアドレスを持つワ ークステーションが推奨されます。

# 2.2 オペレーティングシステム

**Medis Suite MRCT**:

- Microsoft Windows 10, 64 ビット
- Microsoft Windows 11, 64 ビット
- Microsoft Windows Server 2012 R2, 64 ビット
- Microsoft Windows Server 2016, 64 ビット
- Microsoft Windows Server 2019, 64 ビット
- Microsoft Windows Server 2022、64 ビット

Sentinel ライセンスサーバー:

- Microsoft Windows 10, 32 または 64 ビット
- Microsoft Windows 11, 64 ビット
- Microsoft Windows Server 2012 R2, 64 ビット
- Microsoft Windows Server 2016, 64 ビット
- Microsoft Windows Server 2019, 64 ビット

# <span id="page-12-0"></span>**3** サポート

Medis は、高品質の製品とサービスを提供することをお約束します。ソフトウェアに関する質問があったり、ソ フトウェアやドキュメンテーションの改善提案をご希望の方は、Medis のヘルプデスクまでご連絡ください。

電子メールで Medis ヘルプデスクにご連絡いただく場合は、件名にソフトウェアの名称とバージョン番号をご 記入ください。お使いのソフトウェアのバージョン番号は、 **>** 製品情報で調べることができます。

#### 南北アメリカ

Medis medical imaging systems, Inc. 電子メール:support@medisimaging.com 電話番号:+1 919 278 7888(営業日 9:00〜17:00 東部標準時)

#### 欧州、アフリカ、アジア、オーストラリア

Medis medical imaging systems bv 電子メール:support@medisimaging.com 電話番号:+31 71 522 32 44(営業日 9:00〜17:00 中央ヨーロッパ標準時)

# スタートガイド

# <span id="page-13-1"></span><span id="page-13-0"></span>**4 Medis Suite MRCT** を開始する

Medis Suite MRCT は Medis Suite の起動で開始されます。

アプリケーションの起動やアプリケーションへのデータの読み込みについての詳しい説明は、Medis Suite ユーザーマニュアル[1]をご参照ください。

ドラッグ&ドロップ(D'nD)を使って、Medis Suite MRCT アプリケーションにデータを読み込むことができます。 D'nD 中に押された修飾キーに応じて、Medis Suite MRCT の読み込み動作が異なります。

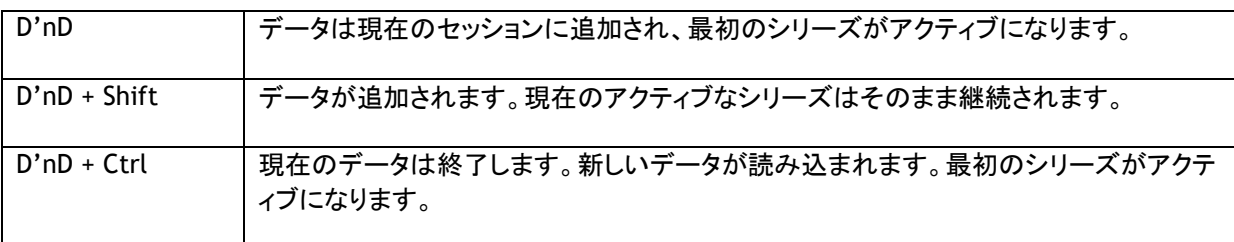

# <span id="page-14-0"></span>**5 Medis Suite MRCT** アプリケーション

<span id="page-14-1"></span>この章では、Medis Suite MRCT の主なアプリケーションウィンドウの概要を説明します。

# **QMass** アプリケーションの概要

QMass は、自動輪郭検出機能を備えており、定量解析を迅速かつ正確に行うことができます。QMass は、心 室機能解析、梗塞領域解析(遅延造影解析または DSI 解析と言います)、T2w 解析、T2w-DSI 解析、ファー ストパス灌流解析(Time-Signal Intensity または TSI 解析と言います)、ストレスレベル機能解析(比較解析 と言います)、T1 解析、T2/T2\*解析の機能を備えています。QMass は、CT リフォーマットデータを読み込み、 そのデータに対して機能解析を行うこともできます。

QMass のメインワークスペースは、ツールバー、検査マトリックス、3 つのビューで構成されています。検査の 種類、その方向性、選択された解析に応じて、アイコンは、それぞれのツールバーで、有効/表示、または無 効/非表示のいずれかになります。

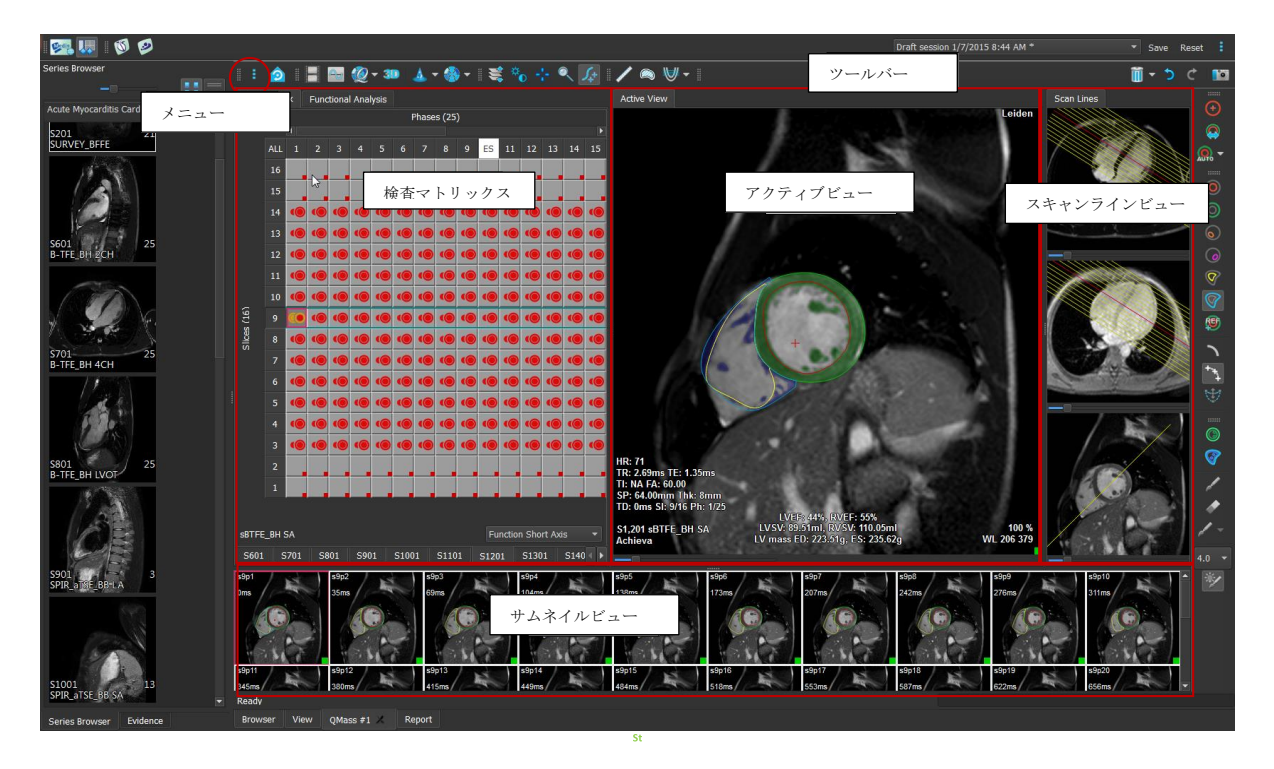

#### メニュー

アプリケーションメニューは、\* ボタンからアクセスでき、例えばレイアウトのリセット、グラフの表示、レポー トの表示、検査パラメータの表示、設定の変更、輪郭の検出と編集、操作の取り消しとやり直し、要素のカット、 コピー、ペーストなどの操作が可能です。

#### 検査マトリックス

検査マトリックスには、選択されたシリーズの画像の概要が表示されます。

#### アクティブビュー

ビューポートには、検査マトリックスで選択された画像が表示されます。

#### スキャンラインビュー

スキャンラインビューは、選択されたシリーズのスライス位置を表示します。最初の 2 つのビューでは、右クリ ックして新しいシリーズを選択することで、別のシリーズに切り替えることができます。また、パンを行うことも、 スライダを使ってズームインやズームアウトもできます。

#### サムネイルビュー

サムネイルビューでは、選択されたシリーズのサムネイル画像が表示されます。サムネイルビューでは、フェ ーズ画像またはモジュラス画像が表示されます。これはアプリケーションメニューから設定できます。赤枠の サムネイルは、フェーズビューまたはモジュラスビューのいずれかで表示される画像に対応しています。

ツールバー

ツールバーエリアは、Medis Suite ツールバーと複数の QMass ツールバーで構成されています。QMass ツー ルバーは、例えばアプリケーションメニューへのアクセス、ムービーの開始、グラフの表示、主な設定へのア クセス、パンやズームなどの基本的な画像操作に使用できます。QMass ツールバーは、一部の操作の取り消 しややり直し、スナップショットの作成、輪郭の検出や描画、編集や削除にも使用できます。

<span id="page-15-0"></span>詳しい説明は [QMass](file:///E:/RELEASE_BRANCH_2023_G/products/medissuite_mr_ct/user/usermanual/ja/QMassUserManual_ja.pdf) マニュアルをご覧ください。

### **QFlow** アプリケーションの概要

QFlow は、速度エンコードによる MR 検査の定量解析に使用できます。

QFlow のメインワークスペースは、ツールバー、フェーズビュー、モジュラスビュー、サムネイルビューのセット で構成されています。アプリケーションメニューには、ツールバーのメニューアイコンからアクセスできます。

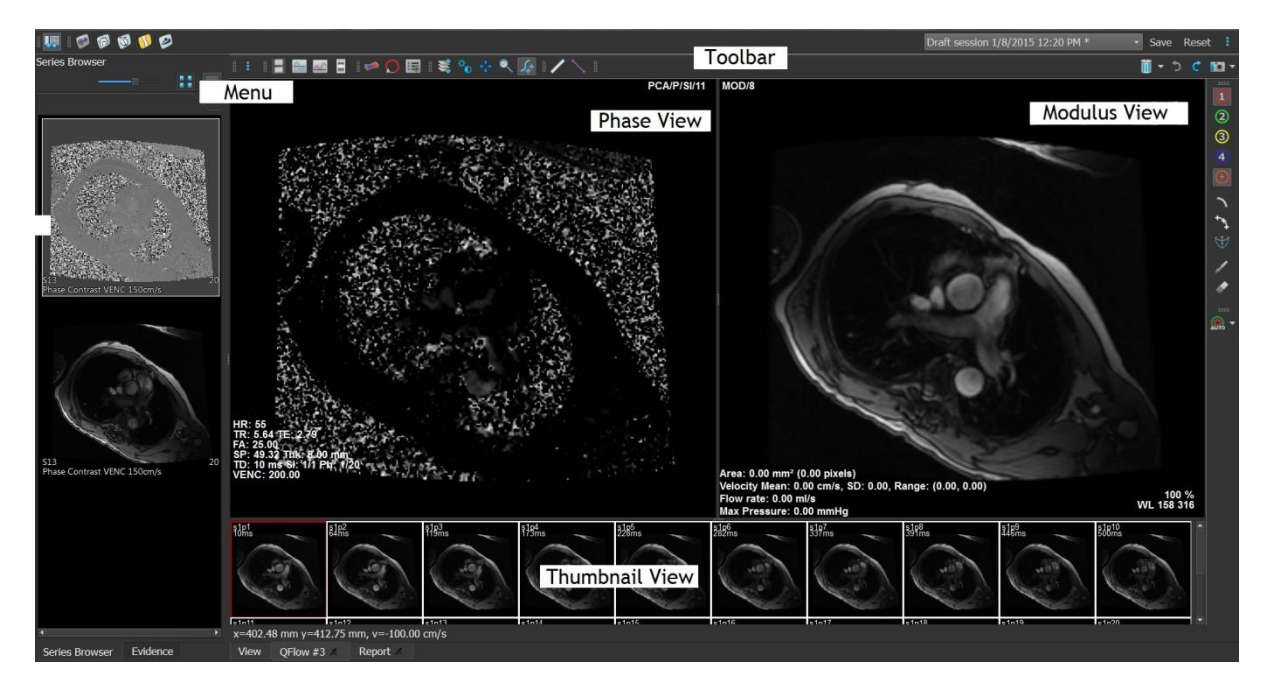

#### メニュー

アプリケーションメニューは、<sup>\*</sup>ボタンからアクセスでき、例えばレイアウトのリセット、グラフの表示、レポート の表示、検査パラメータの表示、設定の変更、輪郭の検出と編集、操作の取り消しとやり直し、要素のカット、 コピー、ペーストなどの操作が可能です。

#### フェーズビュー

フェーズビューには、選択されたシリーズの速度画像が表示されます。

#### モジュラスビュー

モジュラスビューには、選択されたシリーズのモジュール画像が表示されます。

#### サムネイルビュー

サムネイルビューでは、選択されたシリーズの各時点での画像が表示されます。モジュラスやフェーズの画 像のどちらも表示することができます。これはアプリケーションメニューから設定できます。赤枠のサムネイル は、フェーズビューまたはモジュラスビューのいずれかで表示される画像に対応しています。

#### ツールバー

ツールバーエリアは、Medis Suite 専用グループと QFlow 専用グループの 2 つに分かれています。QFLow ツールバーは、例えばアプリケーションメニューへのアクセス、ムービーの開始、グラフの表示、主な設定へ のアクセス、パンやズームなどの基本的な画像操作に使用できます。QFlow ツールバーは、一部の操作の 取り消しややり直し、スナップショットの作成、輪郭の検出や描画、編集や削除(Medis Suite の特定グループ の一部)にも使用できます。

<span id="page-16-0"></span>詳しい説明は [QFlow](file:///E:/RELEASE_BRANCH_2023_G/products/medissuite_mr_ct/user/usermanual/ja/QFlowUserManual_ja.pdf) マニュアルをご覧ください。

### **QFlow 4D** アプリケーションの概要

QFlow 4Dは、4DフローMR検査の3D可視化と2D定量化解析をサポートするために設計された、Medisのソフ トウェアソリューションです。心臓内科医、放射線科医、技師が、動脈血流と経弁膜血流を定量化することが できます。QFlow 4Dは、データのフェーズ画像とMIPの横行ビューを含むダブルオブリークビューのレイアウト をサポートしています。必要なビューを選択すると、定量フロー解析が可能になります。QFlow 4Dのメインワ ークスペースは、メニューバー、ツールバー、ワークスペースペインと、ダブルオブリーク、3D-MIP、速度画像 ビューポートで構成された中央ウィンドウエリアとで構成されています。また、結果ペインとプロパティペインも あります。<br>**あります。** 

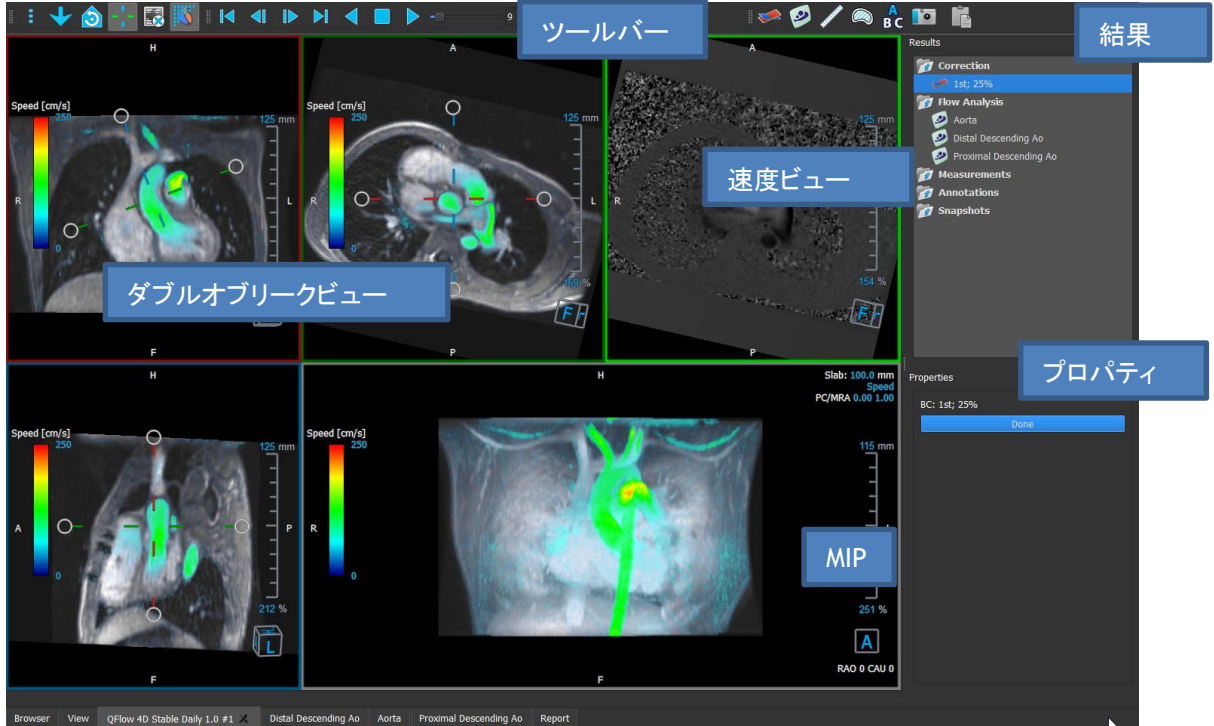

ワークスペースのペインやツールバーを非表示にしたり、サイズを変更したり、移動したりして、ワークスペー スをカスタマイズすることができます。ワークスペースに加えた変更は、個々の Windows ユーザーごとに保 存されます。

#### ダブルオブリークビュー

ダブルオブリークビューの主な目的は、Medis Suite MRCT のフロー解析での使用に有益な平面を決定する ための使用です。これらは、3D ボリュームの直交ビューを示しています。

#### 速度ビュー

速度ビューは、ダブルオブリークビューで選択された平面の速度を表示するビューポートです。

**MIP** ビュー

MIP ビューは、選択されたシリーズを 3D でレンダリングして表示するビューポートです。

#### 結果ペイン

結果ペインには以下が表示されます。

- ビューポートに読み込まれたシリーズに対して行われた標準的な手順、すなわち測定、注釈、スナップショ ットが表示されます。
- 背景補正が表示されます。
- フロー解析の一覧が表示されます。

#### プロパティペイン

プロパティペインには、選択された手順のプロパティが表示されます。Medis Suite MRCT の標準的な手順、 すなわち測定、注釈、スナップショットの手順や、フロー解析の再構成を変更することができます。

#### ツールバー

QFlow 4D のツールバーには、アプリケーションメニューへのアクセス、シネ動作(再生、一時停止、停止な ど)、パンやズームなどの基本的な画像操作の実行、手順の開始など、いくつかの機能があります。

<span id="page-17-0"></span>詳しい説明は [QFlow 4D](file:///E:/RELEASE_BRANCH_2023_G/products/medissuite_mr_ct/user/usermanual/ja/QFlow4DUserManual_ja.pdf) マニュアルをご覧ください。

### 5.43DView アプリケーションの概要

3DView は、コンピュータ断層血管撮影(CTA)画像や磁気共鳴血管撮影(MRA)画像の可視化のために使用 できます。CTA/MRA 画像の操作、CTA/MRA 画像の 2D/3D 表示を直感的に行い、簡単かつ迅速に測定する ためのツールを提供します。

メインワークスペースは、ツールバー、複数のワークスペースペイン、そして画像ビューで構成されています。

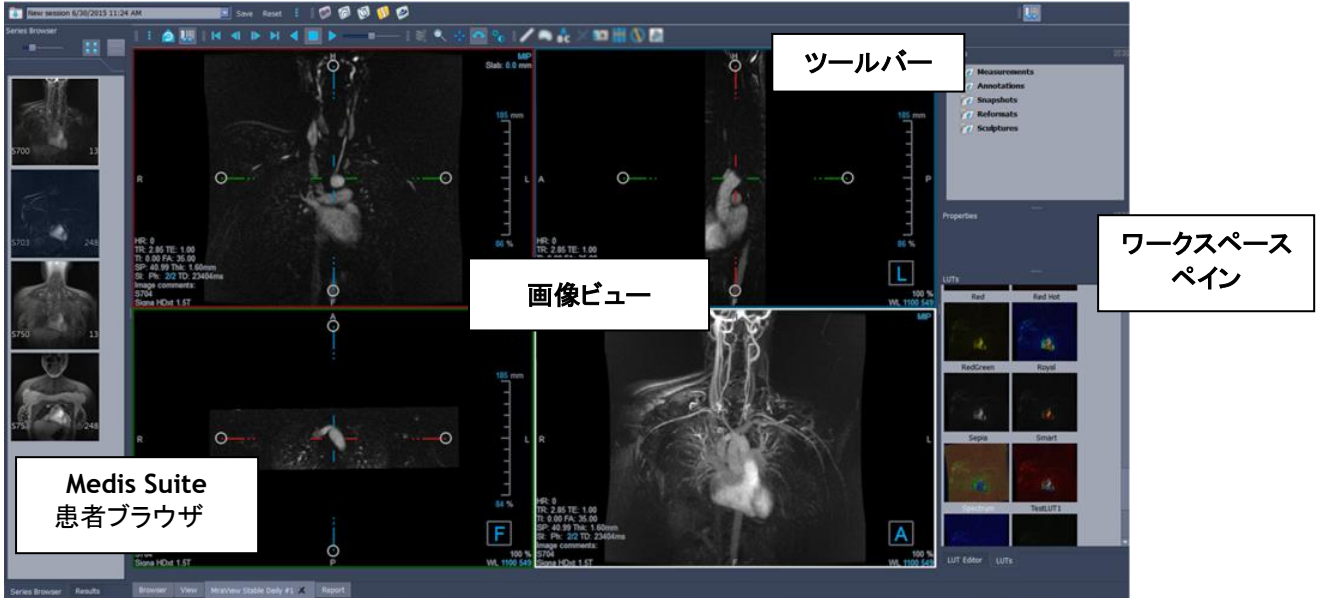

#### 画像ビュー

画像ビューでは、現在読み込まれているボリューム 2x2 をいくつかの異なる表現で表示します。デフォルトで は、画像ビューの画像には、患者の詳細情報やボリューム情報が多数表示されます。画像からのこれらのオ ーバーレイを表示したり、隠したりすることができます。

#### ワークスペースペイン

ワークスペースペインの構成は以下の通りです。

- 結果ペインには、ボリュームに対して実行されたアクション(注釈、測定、スナップショット、リフォーマット、 スカルプチャ)の結果が一覧になっています。
- プロパティペインには、選択された結果のプロパティが表示されます。ラベルはいつでも変更できますが、 ラベルの他のプロパティを表示したり変更したりするには、リフォーマットやスカルプチャを有効にする必 要があります。
- LUT ペインは、3DVR ビューでの可視化を強化するために使用します。

ツールバー

3DView ツールバーでは、アプリケーションのメニュー、基本的なシネ機能、パンやズームなどの画像操作、 アプリケーションに適用される一連の手順が利用できるようになっています。

<span id="page-18-0"></span>詳しい説明は [3DView](file:///E:/RELEASE_BRANCH_2023_G/products/medissuite_mr_ct/user/usermanual/ja/3DViewUserManual_ja.pdf) マニュアルをご覧ください。

### **QStrain** アプリケーションの概要

QStrain は、心筋の健康状態を把握するための心筋評価に使用することを目的としています。グローバルな 評価では、血流や組織の異常を示すことにより、その異常の程度を定量化することができます。

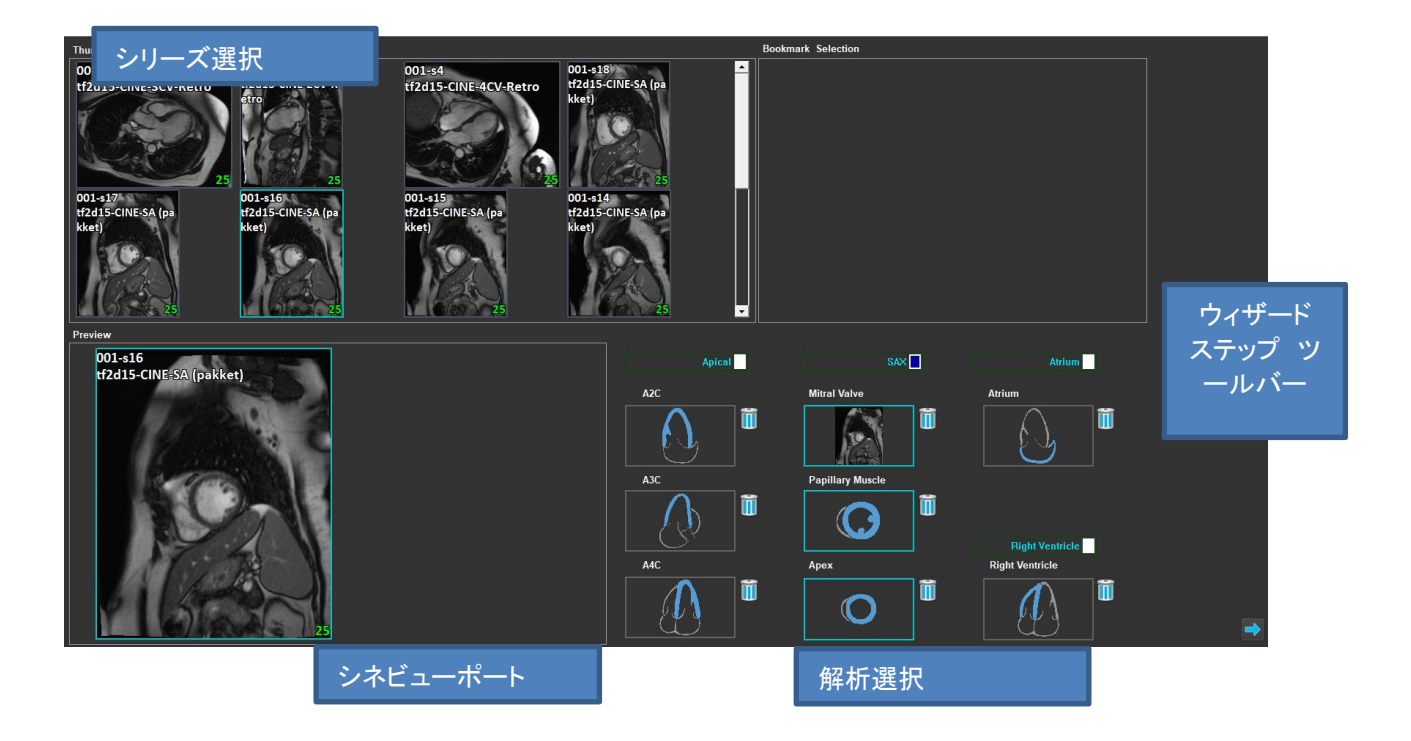

QStrain は、MR と CT の両方のデータを読み取ります。以下の 4 種類の解析が可能です。心尖部(LAX)、 SAX、心房、右心室。各スライスを、その方向や実行される解析に応じて適切なブロックに割り当てることがで きます。

#### シリーズ選択

読み込まれた画像は、スライスに基づいてグループ化されます。各スライスには、複数のタイムポイントが含 まれています。スライスをクリックすることで、それを特定の解析に割り当てることができます。

#### シネビューポート

シネビューポートでは、選択されたシリーズを可視化できます。ホバリングすると、動画再生が開始されます。 そのスライスで利用できる輪郭がある場合は、左上隅にアイコンが表示されます。

#### 解析選択

シリーズ選択ペインからスライスをクリックし、続いて方向ブロック(A2C、A3C、A4C、僧帽弁など)のいずれか をクリックするだけで、解析を選択できます。

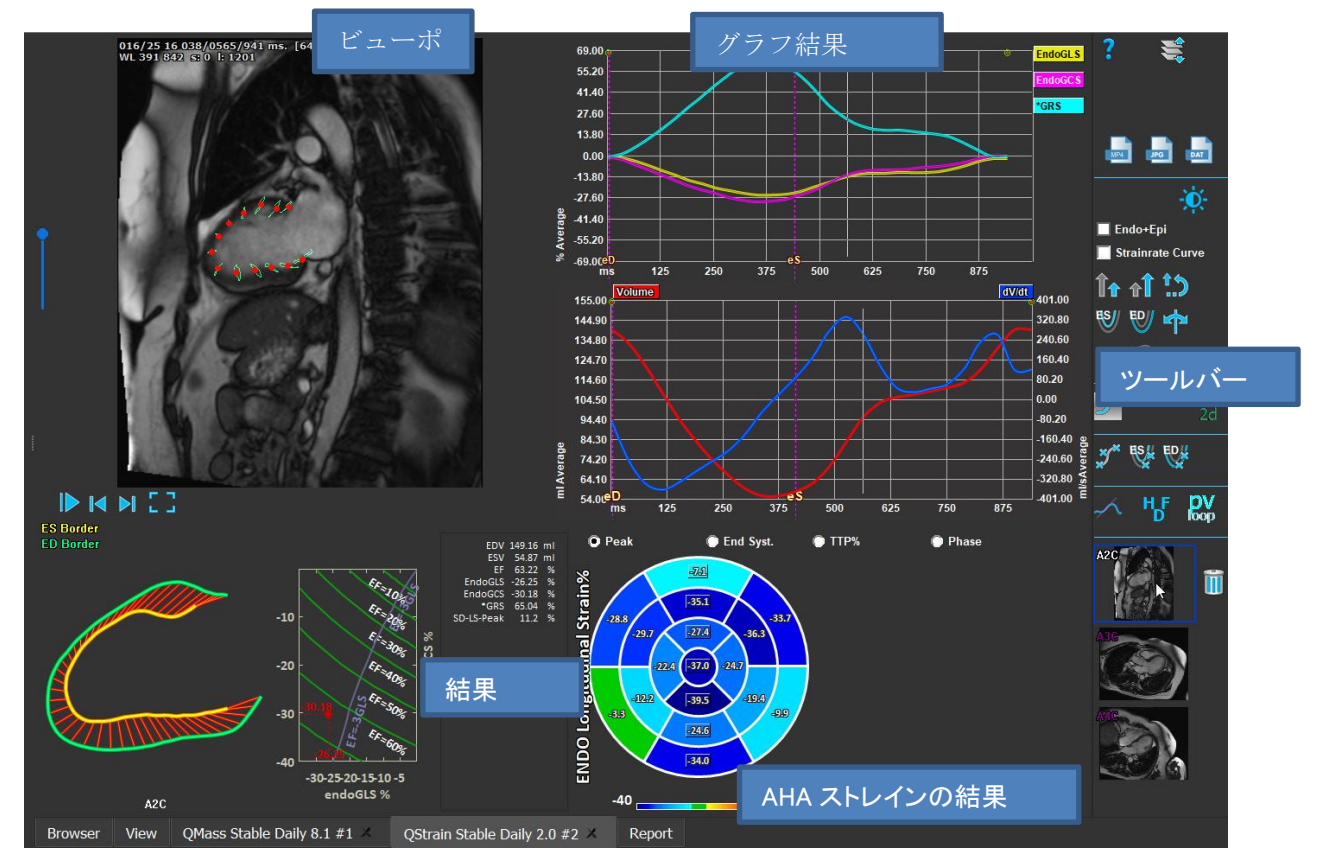

#### ビューポート

ビューポートでは、ES フェーズや ED フェーズの描画された輪郭に基づいて、輪郭トラッキングを視覚化します。

#### 結果/グラフ結果/**AHA** ストレイン結果

これらのセクションでは、心筋のオブジェクティブビューが表示されます。これは、心筋の動きを示す結果とグ ラフが表示するものです。結果は、入力されたデータと描画された輪郭に基づいて導き出された単なる医学 的な値です。

#### ツールバー

ツールバーには、データ選択ビューポートへのアクセス、画像・動画・データのエクスポート、輪郭関連ランド マーク、その他の利用可能な解析、現在表示されている解析などの複数のユーティリティが表示されます。

詳しい説明は [QStrain](file:///E:/RELEASE_BRANCH_2023_G/products/medissuite_mr_ct/user/usermanual/ja/QStrainUserManual_ja.pdf) マニュアルをご覧ください。

# <span id="page-20-0"></span>**6** リファレンス

- *1. Medis Suite 2023 User Manual, Medis Medical Imaging Systems, 2023.*
- *2. QMass 8.1 User Manual, Medis Medical Imaging Systems, 2023.*
- *3. QFlow 8.1 User Manual, Medis Medical Imaging Systems, 2023.*
- *4. QFlow 4D 1.1 User Manual, Medis Medical Imaging Systems, 2023.*
- *5. 3DView 3.2 User Manual, Medis Medical Imaging Systems, 2023.*
- *6. QStrain 4.3 User Manual, Medis Medical Imaging Systems, 2023.*